# Windows Live メール (Windows8.1) POP メール設定方法

<メールソフトを手動で設定する>

#### **1. Windows Live** メールを起動します

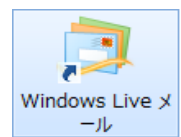

- ※ 初めてインストールされたお客様は、 4.「自分の電子メール アカウントを追加する」 から設定してください。
- ※ 設定を変更する場合は7.より設定してください
- ※ アカウントを追加するお客様は以下より 設定を変更してください。

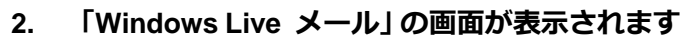

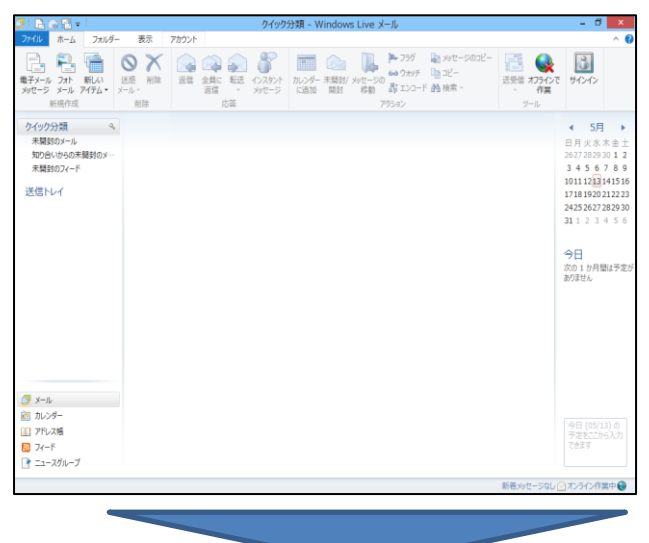

**3.** メニュー バーの「アカウント」を選択し、「電 子メール! を選択します

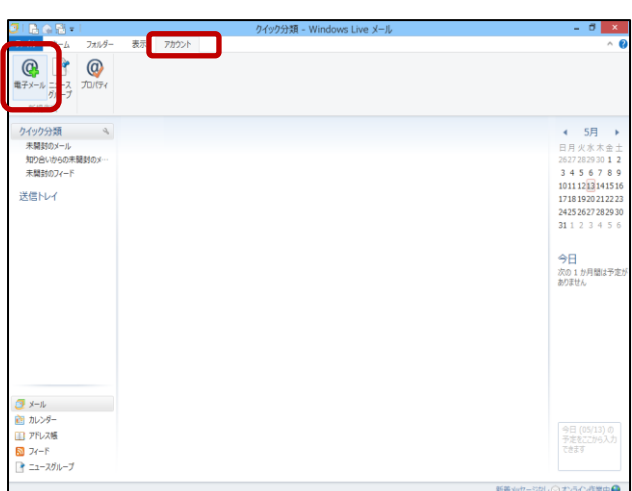

**4.** 「自分の電子メール アカウントを追加する」の 画面で、以下のように設定し、「次へ」をクリッ クします

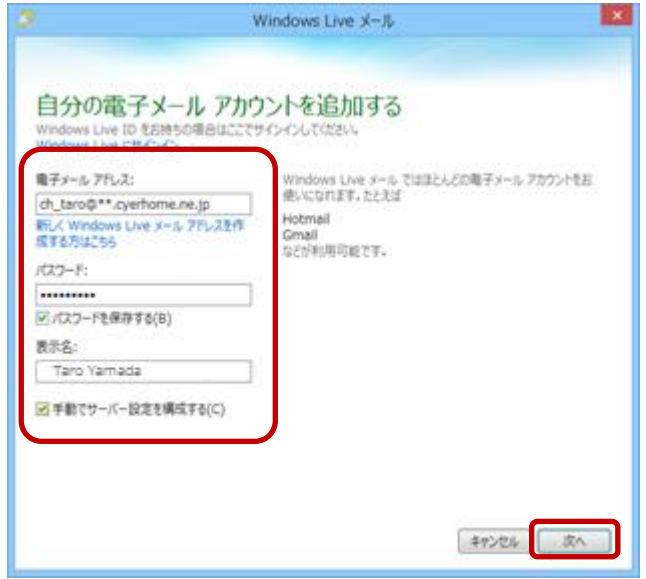

メール アドレス:[メールアドレス] を入力

例) ch\_taro@\*\*.cyberhome.ne.jp

※@の後ろの"\*\*"は、お客様によって異なります

#### パスワード:[メールアドレスパスワード] を入力

※セキュリティ保護のため、パスワードは(●)で表示されます

表示名:名前をローマ字で入力

例) Taro Yamada

[手動でサーバー設定を構成する(C)]

:チェックを入れる

**5.** 「サーバー設定を構成」の画面で、以下のように 設定し、「次へ」をクリックします

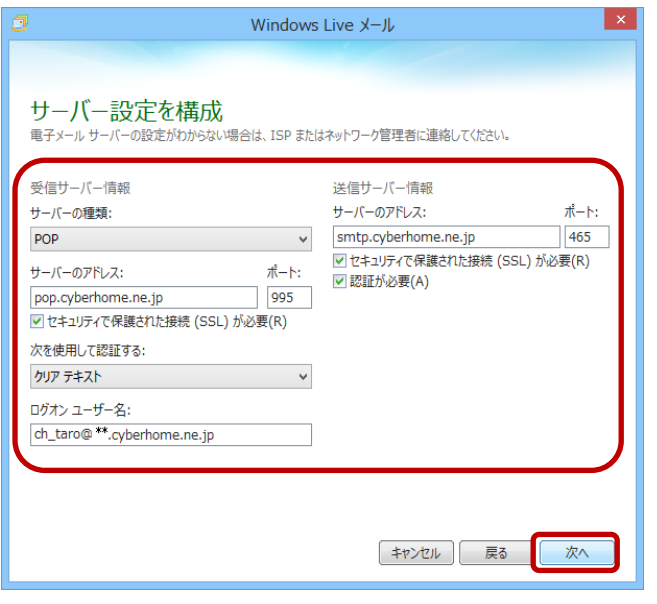

**6.** 「電子メール アカウントが追加されました」の 画面で、「完了**(F)**」をクリックします

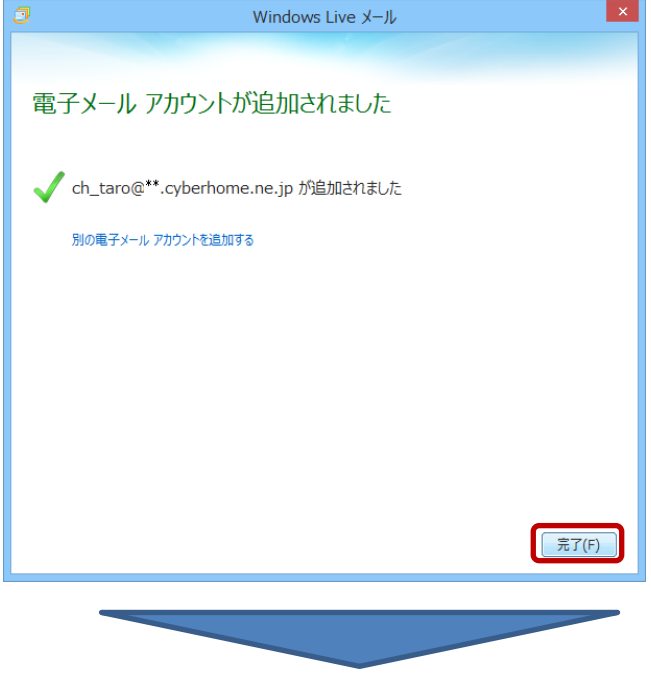

- ■受信サーバー情報
- サーバーの種類:「POP」を選択

サーバーのアドレス: pop.cyberhome.ne.jp と入力

- **ポート** : 995 と入力
- [セキュリティで保護された接続 (SSL) が必要(R)]

: チェックを入れる

次を使用して認証する:「クリア テキスト」を選択

ログオン ユーザー名: [メールアドレス] を入力

例)ch\_taro@\*\*.cyberhome.ne.jp

※@の後ろの"\*\*"は、お客様によって異なります

- ■送信サーバー情報
- サーバーのアドレス: smtp.cyberhome.ne.jp と入力
- ポート : 465 と入力
- [セキュリティで保護された接続 (SSL) が必要(R)]
	- : チェックを入れる
- [認証が必要(A)] : チェックを入れる

**7.** 「受信トレイ」の画面で、設定を確認するアカウ ント **(**例:**[\*\*.cyberhome.ne.jp(ch\_taro)])** を選 択して、「プロパティ」を選択します

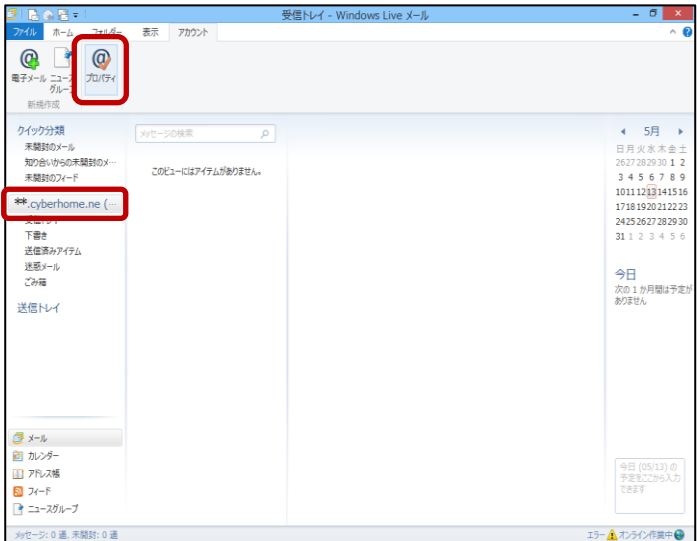

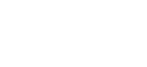

**8.** 表示された画面で「全般」タブを選択し、以下の ように設定します

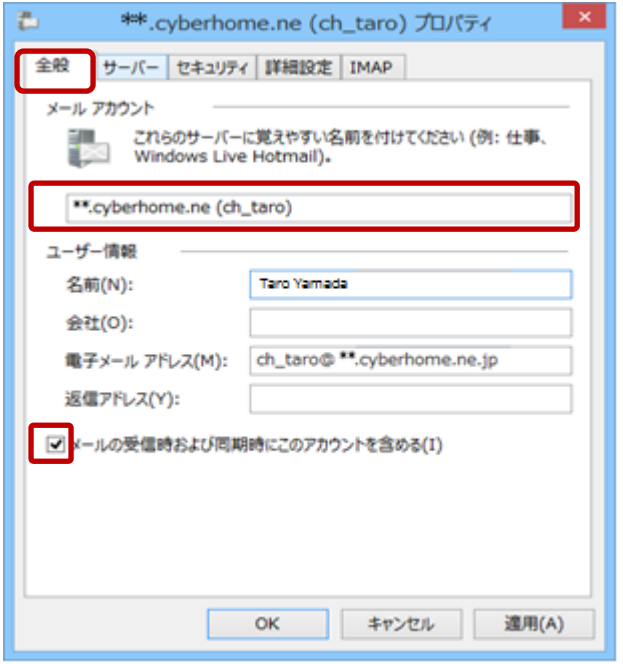

■メール アカウント:わかりやすい名前を入力

例) \*\*.cyberhome.ne.jp(ch\_taro)

### ■ユーザー情報

[メールの受信時および同期時にこのアカウントを 含める(I)]:チェックを入れる

### **9.** 「サーバー」タブを選択し、以下のように設定し、 「詳細設定」をクリックします

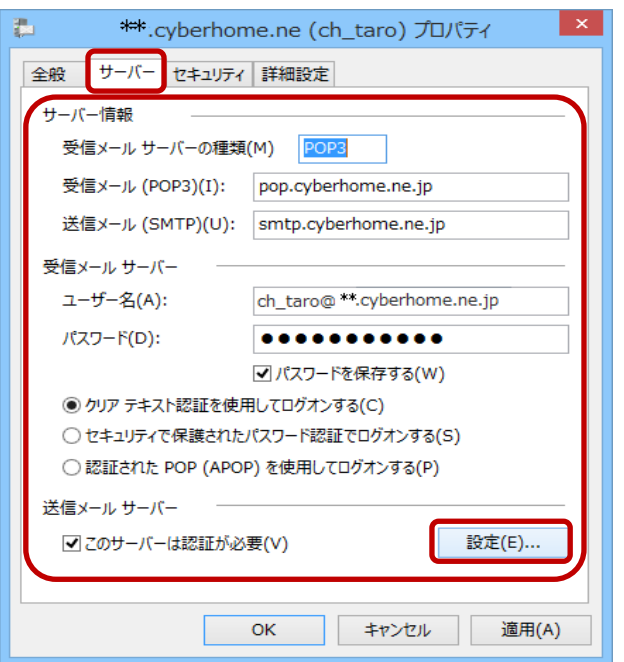

■サーバー情報

受信メール サーバーの種類: [POP3]が入力済みを確認 受信メール (POP3): pop.cyberhome.ne.jp を確認 送信メール (SMTP): smtp.cyberhome.ne.jp を確認

### ■受信メール サーバー

**ユーザー名:[メールアドレス] を入力** 

例)ch\_taro@\*\*.cyberhome.ne.jp ※@の後ろの"\*\*"は、お客様によって異なります

## パスワード: [メールアドレスパスワード] を入力

※セキュリティ保護のため、パスワードは(●)で表示されます

[クリア テキスト認証を使用してログオンする(C)]: クリックして選択

■送信メール サーバー

「このサーバーは認証が必要(V)]: チェックを入れる

[設定(E)…] をクリックします。

**受信メールサーバと同じ設定を使用する(U):** チェックを入れる

#### **「OK」**をクリックします。

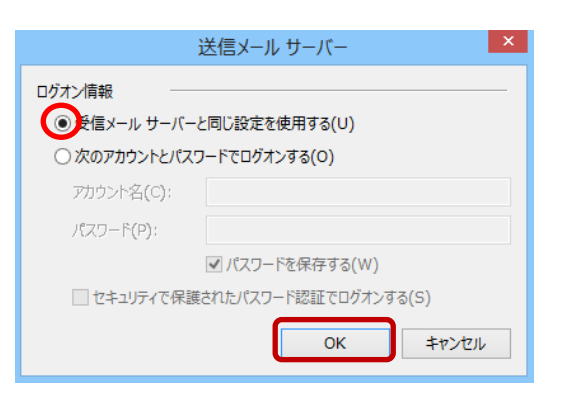

**10.** 「詳細設定」タブを選択して、以下のように設定 し、「OK」をクリックします

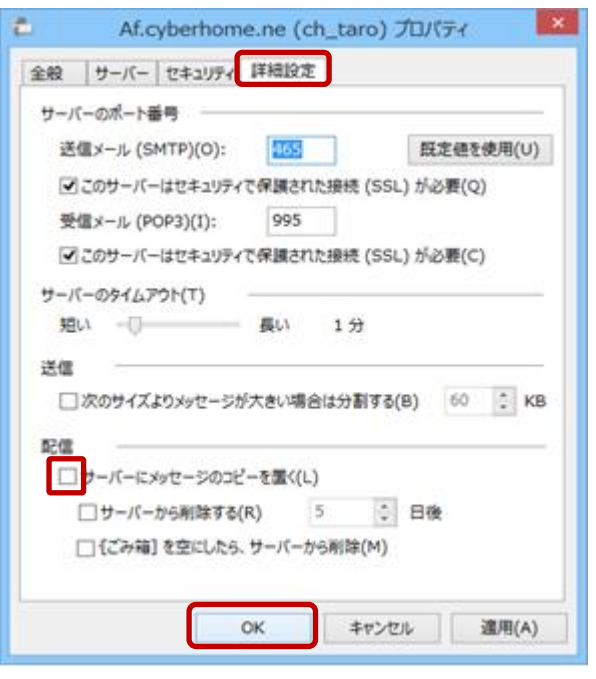

#### ■配信

[サーバーにメッセージのコピーを置く(L)]:

チェックを外す

[Ok] をクリックします。

END